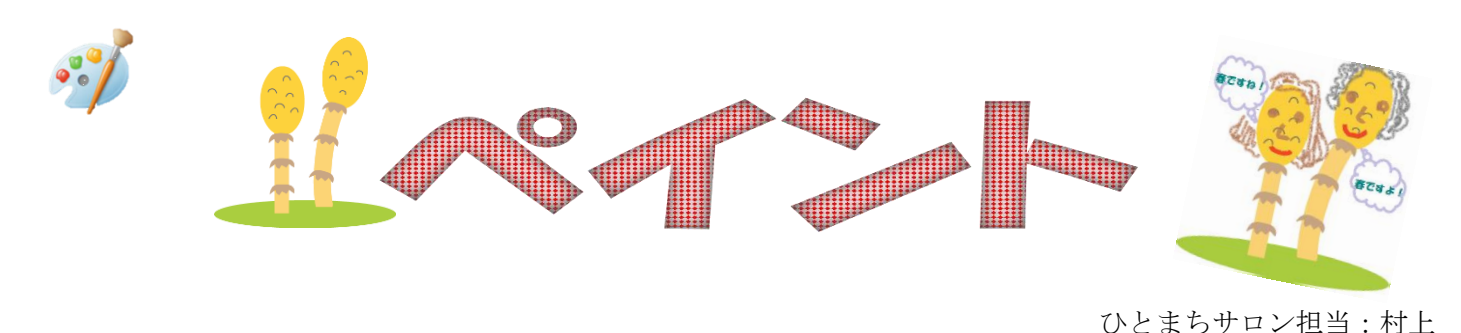

ペイントの起動

スタートボタンをクリック→すべてのプリグラム→Windows アクセサリ→ペイント

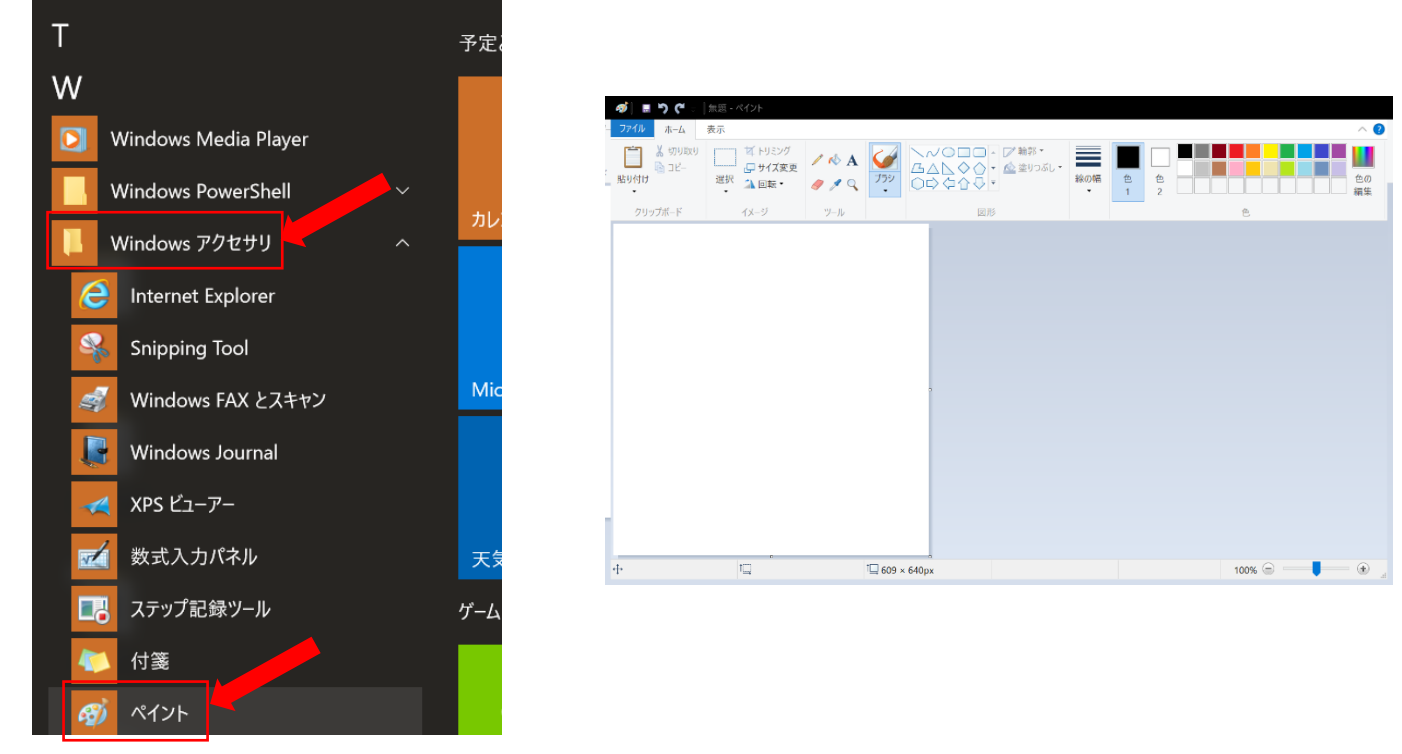

1. フリーハンドの線を描く(ブラシモードを使用)

● ホーム→ブラシ▼→クレヨンをクリック、線の幅と色も選択

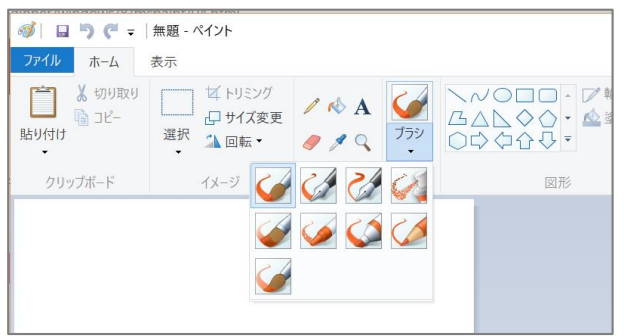

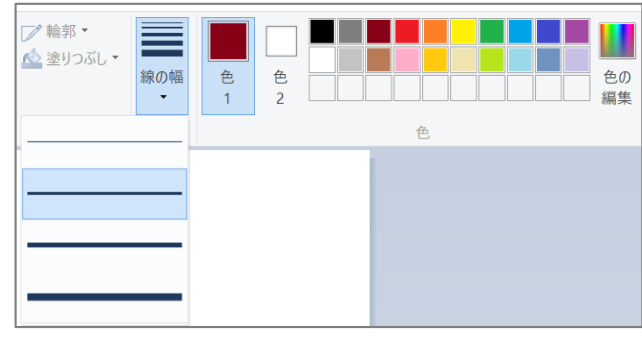

● 始点を定め、ドラッグして描きます。

\*やり直す場合は、クイックアクセスツールバーの戻すボタン

- 図形を使って吹き出し
- テキスト(A)を使って文字の挿入
- 消しゴムを使っていらない部分を消す

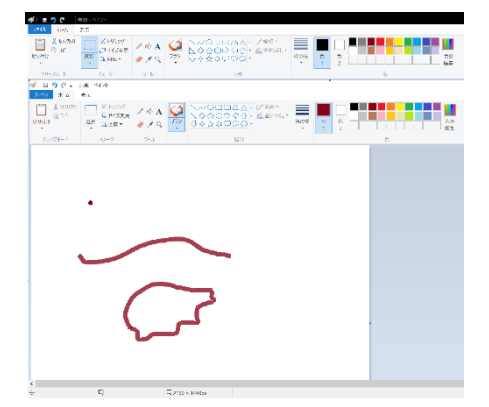

## 2. 画像編集

ペイントでは絵を描いたり、イラストを貼り付けて画像のアレンジや文字や吹き出しを付け足すことができます。

貼り付け▼をクリック→ファイルから貼り付け→画像(つくし→→)をデスクトップ(ピクチャー)から選択 ①  $\begin{picture}(40,40)(-0.00,0.00)(-0.00,0.00)(-0.00,0.00)(-0.00,0.00)(-0.00,0.00)(-0.00,0.00)(-0.00,0.00)(-0.00,0.00)(-0.00,0.00)(-0.00,0.00)(-0.00,0.00)(-0.00,0.00)(-0.00,0.00)(-0.00,0.00)(-0.00,0.00)(-0.00,0.00)(-0.00,0.00)(-0.00,0.00)(-0.00,0.00)($ SHEEKE W *s*) ⊟ ๖ ๕ <del>.</del> ② ファイル ホーム

7アイルから貼り付け(E) \*画像の周りが点線で囲まれている、トリミングをクリック1

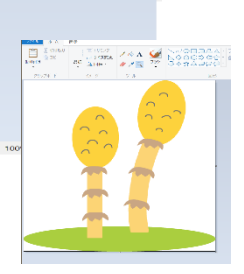

拡大鏡をクリックして画像の中心でクリック②

■ 切り取り ि ⊐੯−

貼り付け

□ 貼り付け(P)

● 1の作業を使ってつくしをアレンジしてみましょう。

## 3. サイズの変更

パーセントやピクセルを選択してサイズを変える \*縦横比を維持するの√を確認

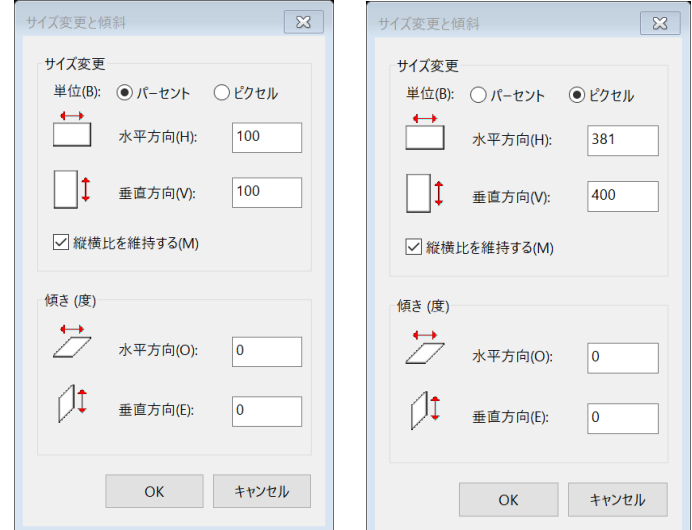

## 4. 画像の保存

ファイル→名前を付けて保存。